# **Installation NOTE**

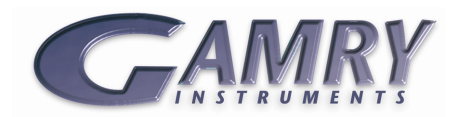

# **Using the Framework Instrument Manager**

## **Introduction**

Version 6 of the Gamry Framework software includes an Instrument Manager where changes to instrument settings can be made. In the Instrument Manager one can see the instrument status, current firmware version, device section details, "friendly" label, and last calibration dates. The Instrument Manager can be used to:

- Update instrument firmware
- Add or modify authorization codes
- Change the instrument order

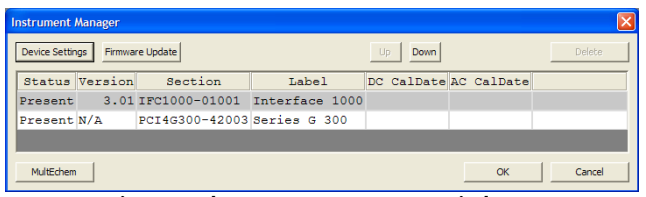

**Figure 1: The Instrument Manager Window**

The Instrument Manager can be accessed by clicking **Options**, **Instrument Manager** within the Gamry Framework software. The rest of this document will provide step-by-step instructions on how to use the Instrument Manager to make changes to the instrument settings.

# **1. Updating Your Instrument Firmware**

Only Reference Family and Interface Family instruments require Firmware Updates. These devices connect to the host computer by a USB connection. There are up to three types of firmware that can be field-updated: instrument, communication, and PLD firmware. *Installing the latest version of Framework requires updating your instrument with the latest version of the Instrument Firmware.* Unless instructed by Gamry, it is not necessary to update the communication or PLD firmware.

1. Open the Instrument Manager by clicking **Options**, **Instrument Manager**. Select the instrument you wish to update by clicking on it.

- 2. Click the "Firmware Update" button to open the Firmware Update window (See Figure 2).
- *3.* Click the "Update Instrument Firmware" button. *It is not necessary to update the Communication Firmware or PLD Firmware unless specifically instructed by Gamry.*
- 4. In the file browser window, select the latest **Instrument Firmware** version listed for your instrument family (either **Interface Family** or **Reference Family**).
- 5. Click "Open" to start the update process.

#### **- CAUTION -**

**Do not interrupt a firmware update that is in progress. An incomplete update can potentially render the instrument inoperable until it is returned to Gamry for reprogramming.** 

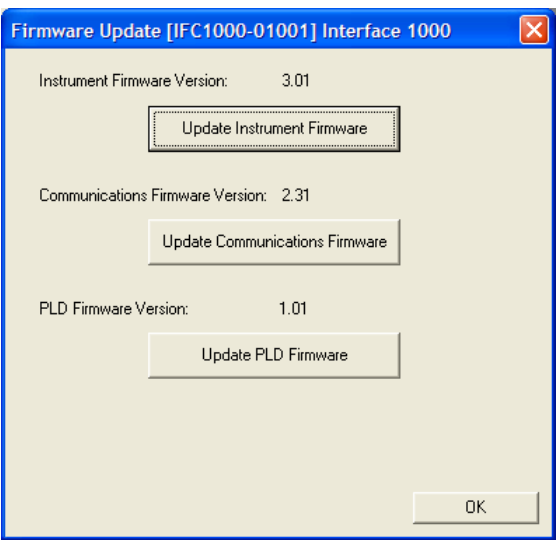

**Figure 2: The Firmware Update Window for an Interface 1000 Potentiostat**

## **2. Adding or Modifying Authorization Codes**

Authorization Codes can easily by modified within the Instrument Manager. Follow this procedure:

- 1. Open the Instrument Manager by clicking **Options**, **Instrument Manager**.
- 2. Select the relevant instrument by clicking on it.
- 3. Click "Device Settings" to open the device settings window (See Figure 3).
- 4. Click the "Add", "Edit", or "Delete" button to make changes to the Authorization Codes for the instrument.

You can also change the Device Label, in order to give your instrument a "friendly" name on the Framework device list.

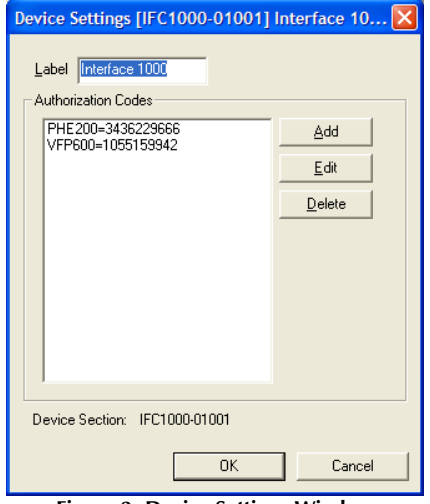

**Figure 3: Device Settings Window**

#### For a **MultEchem** system:

A MultEchem System has multiple instruments that run on a single set of software licenses. The Authorization codes must be entered for the MultEchem USB Dongle in order to activate your set of instruments:

- 1. Insert the **MultEchem USB Dongle**.
- 2. Open the Instrument Manager by clicking **Options**, **Instrument Manager**.
- 3. Click the "MultEchem" button in the lower left corner of the Instrument Manager (See Figure 1 on page 1).
- 4. Click the "Add", "Edit" or "Delete" button to make changes to the Authorization Codes for your MultEchem system.

#### **3. Changing the Instrument Order**

You can change the order that instruments are presented in the Framework device list so that it reflects the actual layout of the equipment in your lab. This controls the order in which instruments appear on experiment setup screens. Follow this procedure to adjust the order of instruments in the Framework device list:

- 1. Open the Instrument Manager by clicking **Options**, **Instrument Manager**.
- 2. Select the relevant instrument by clicking on it.
- 3. Click "Up" to move the instrument one position closer to the top. This has the effect of listing the instrument earlier in the Framework device list.
- 4. Click "Down" to move the instrument one position down in the Instrument Manager. This has the effect of listing the instrument later in the Framework device list.
- 5. Press "OK" to close the Instrument Manager. Framework will reload the device list with the new device order.

Interface 1000 Devices Present Series G 300

**Figure 4: The Framework Device List** 

Copyright 1990-2012 Gamry Instruments, Inc.

Using the Framework Instrument Manager. Rev. 6.04 12/14/2012

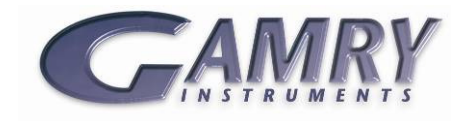